# **How do I set the display of a Resources item to a specific time period?**

Users can set the availability of a Resource file or folder to display to site participants at a specific date and time and become hidden at a specific date and time.

#### **Go to Resources.**

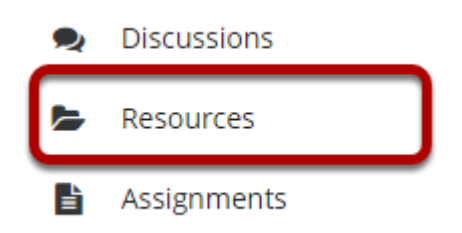

Select the **Resources** tool from the Tool Menu of your site.

## **Click Actions, and then select Edit Details.**

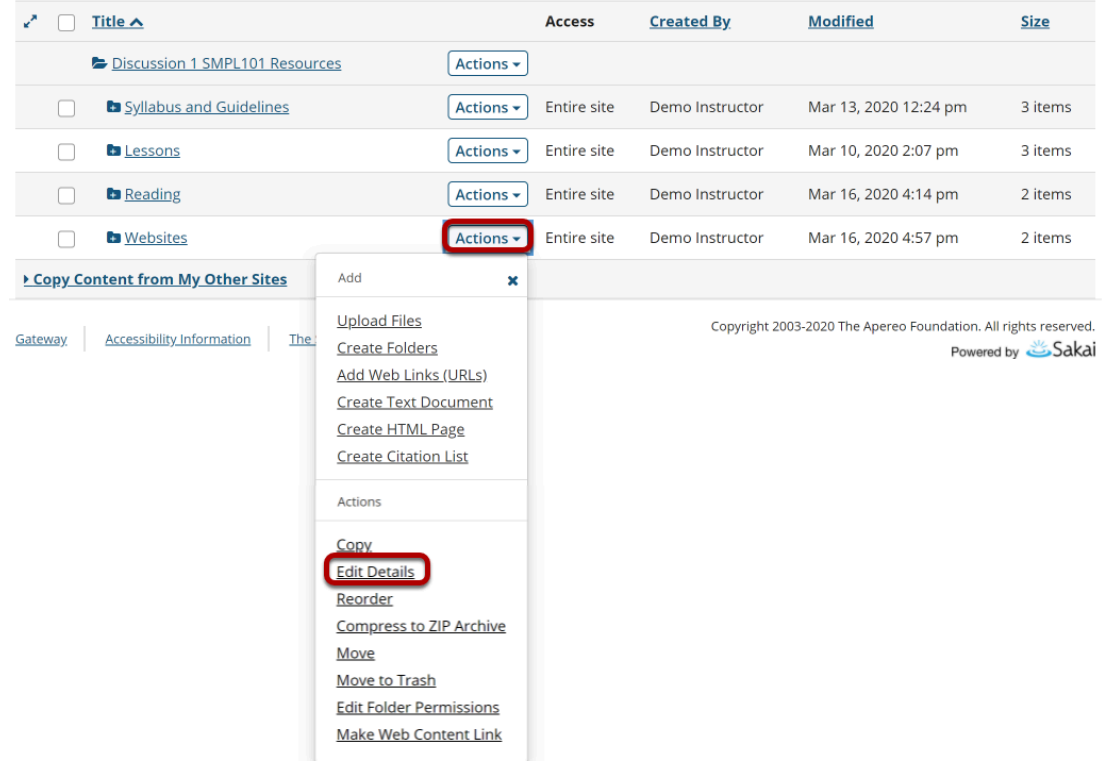

To set specific availability of a file or folder, to the right of the file or folder, from the **Actions**  drop-down menu, select **Edit Details**..

This displays the Edit Details page for the item.

# **Specify dates.**

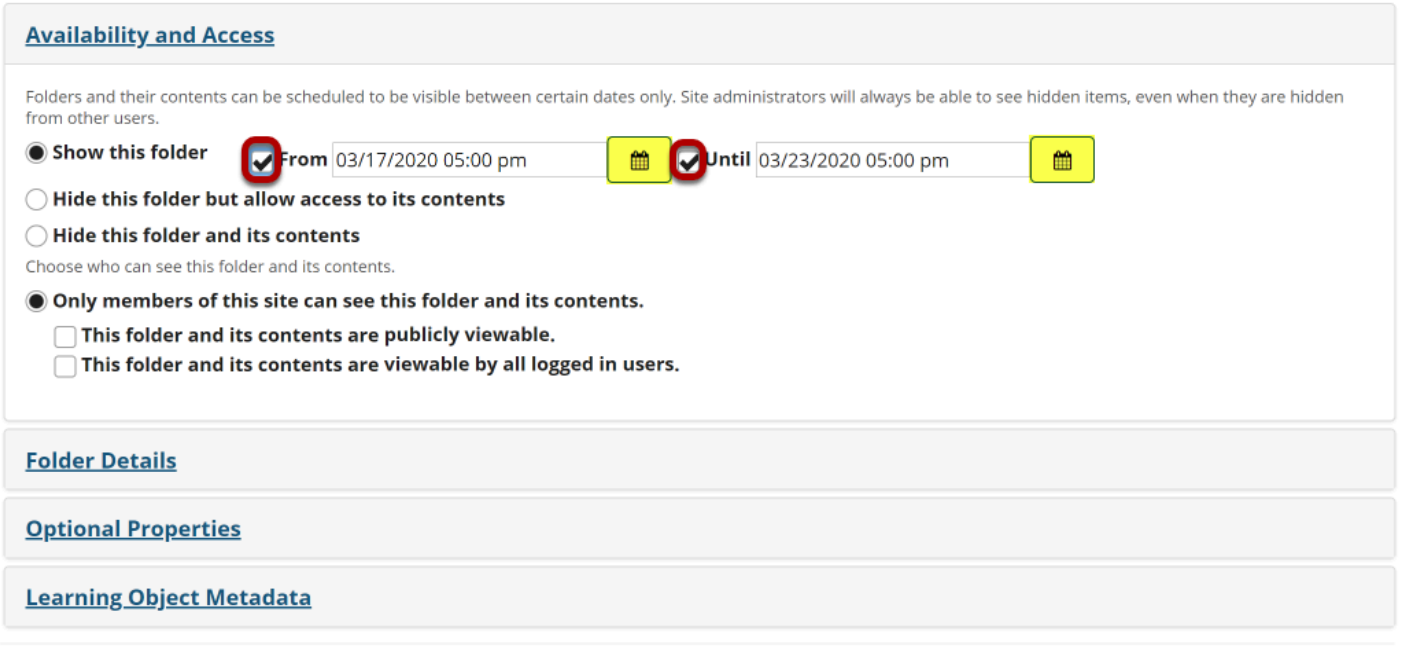

**UPDATE** Cancel

Under **Availability and Access**, check the boxes next to **From** and **Until**, set the dates and times using the calendar icon, and then click **Update**.

*Notes:* 

- *The "Show this item" radio button must also be selected.*
- *The "From" and "Until" functionality is optional. You can select to show an item "From" a date/ time or show an item "Until" a date/time or both.*

### **View file or folder in Resources.**

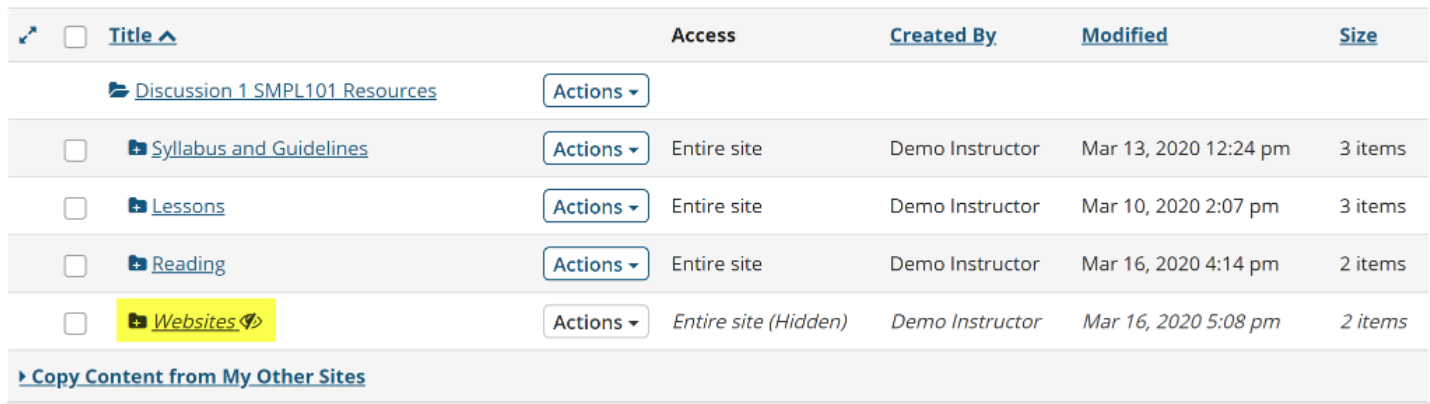

This displays the file or folder in Resources as hidden, except during the specified time period.

#### *Notes:*

- *Instructors see hidden Resource items as grayed out.*
- *If you set a specific date/time for the availability of a folder, all of the files within the folder automatically have the same availability date/time restrictions.*